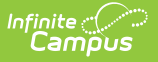

## **OLR Queue Setup (Prime)**

Last Modified on 10/21/2024 8:22 am CDT

OLR Queue Set UpOnline [Registration](http://kb.infinitecampus.com/#olr-queue-set-uponline-registration-workflow) Workflow | Add a [Registration](http://kb.infinitecampus.com/#add-a-registration-queue) Queue

This documentation applies to the Online Registration Prime version.

Tool Search: OLR Queue Setup

The OLR Queue module can be used by districts to place submitted applications into selected queues. This is helpful if districts would like to triage applications upon submittal for the purposes of staff processing.

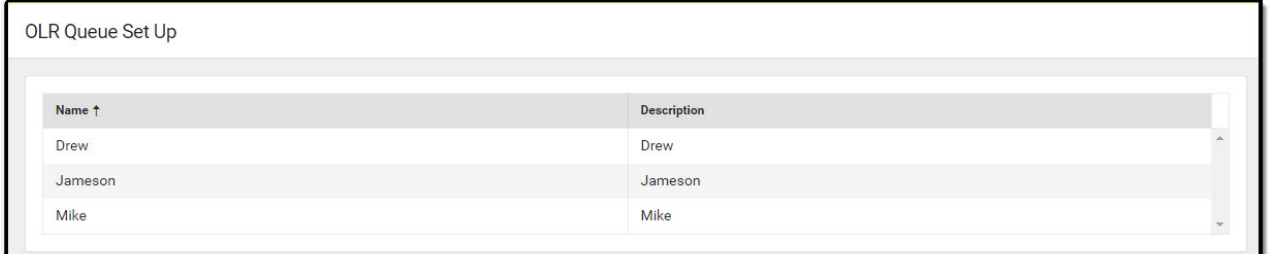

OLR Queue Set Up

## **Online Registration Workflow**

Click here to expand...

This article is for Campus Online [Registration](https://www.infinitecampus.com/pdf/Online_Registration_Sales.pdf) (OLR) and Campus Online [Registration-Prime](https://www.infinitecampus.com/pdf/Online_Registration_Prime_Sales.pdf) (OLR Prime).

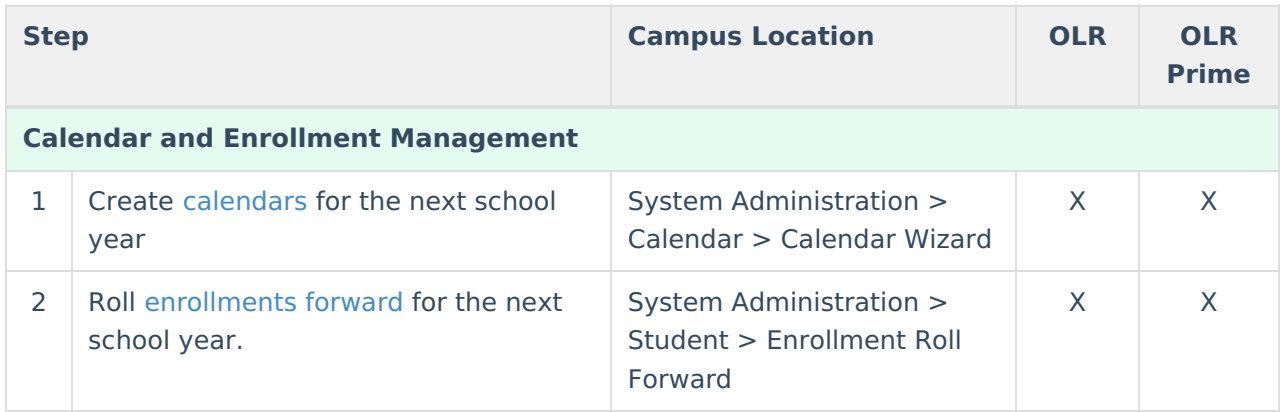

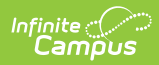

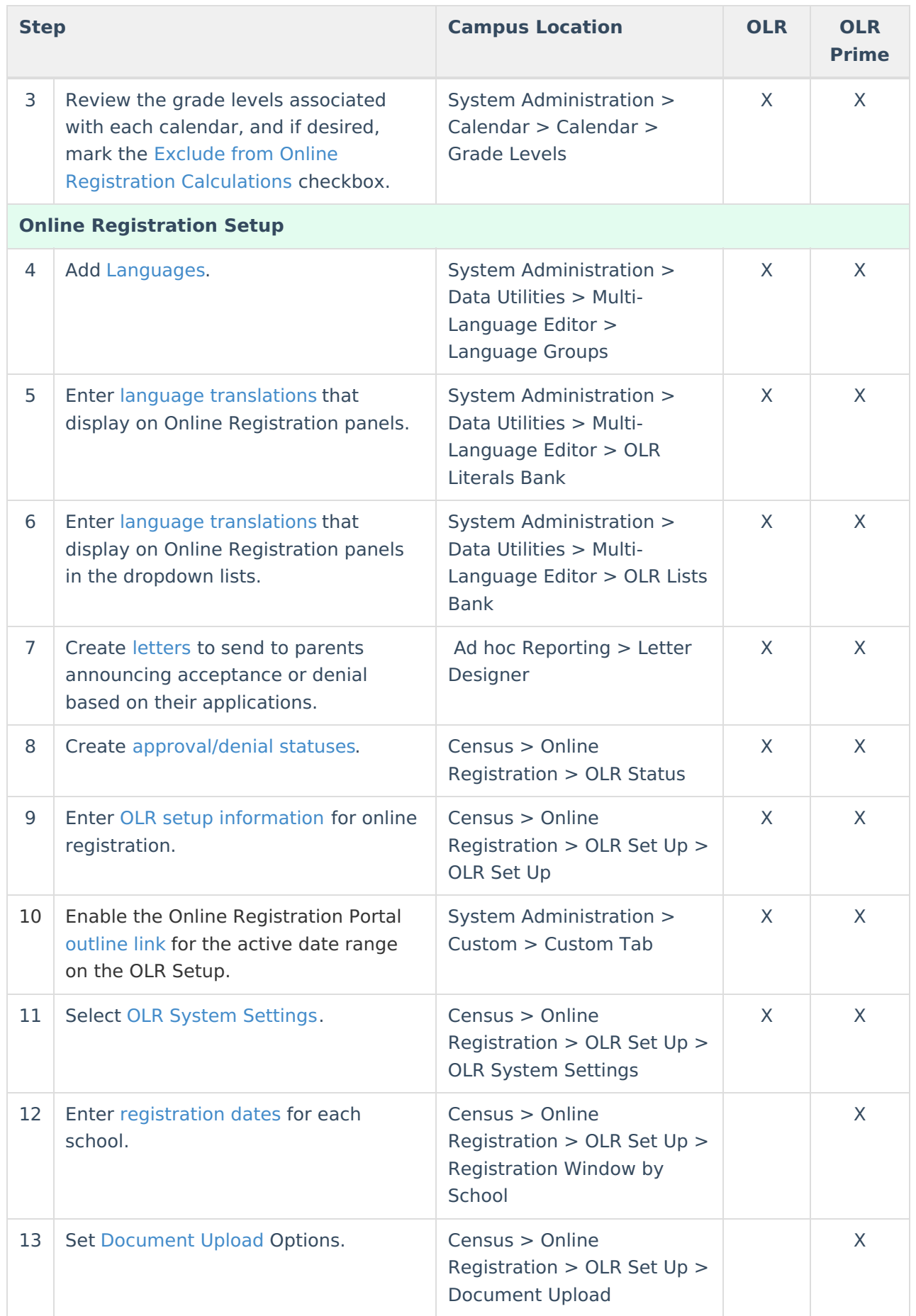

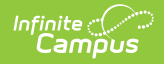

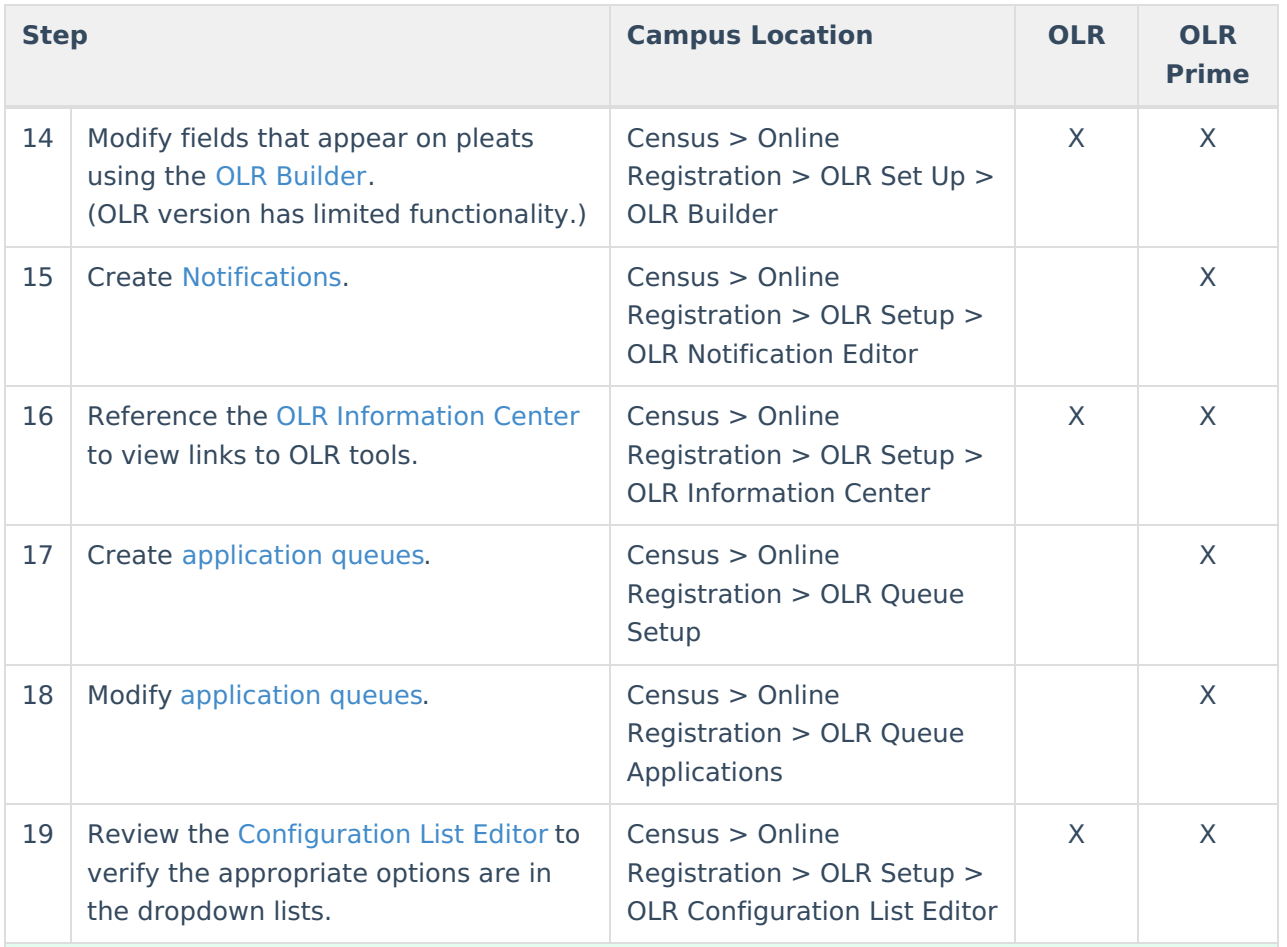

## **Student Application Entry**

These articles are intended for the parents/guardians entering the registration information. All articles can be saved as <sup>a</sup> PDF and given to the parent, or made available on the district website. See the Enter [Applications](https://kb.infinitecampus.com/help/enter-applications) article for information on accessing OLR and other important information.

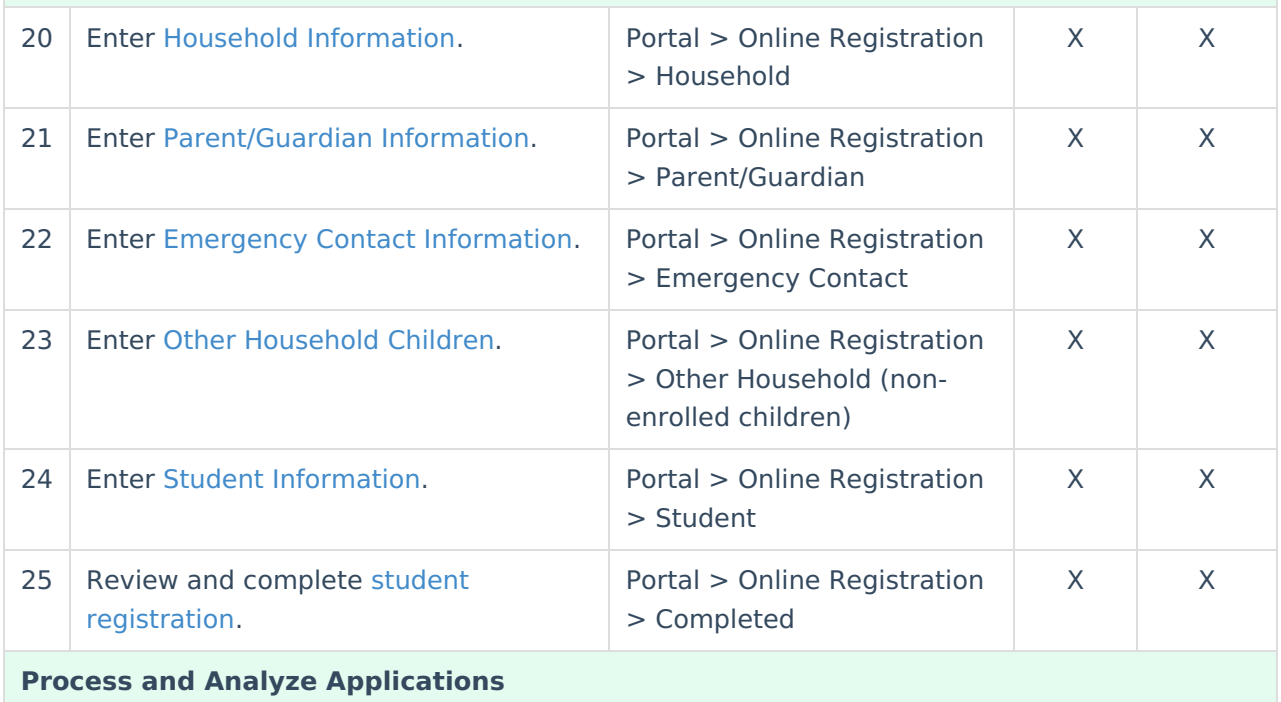

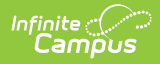

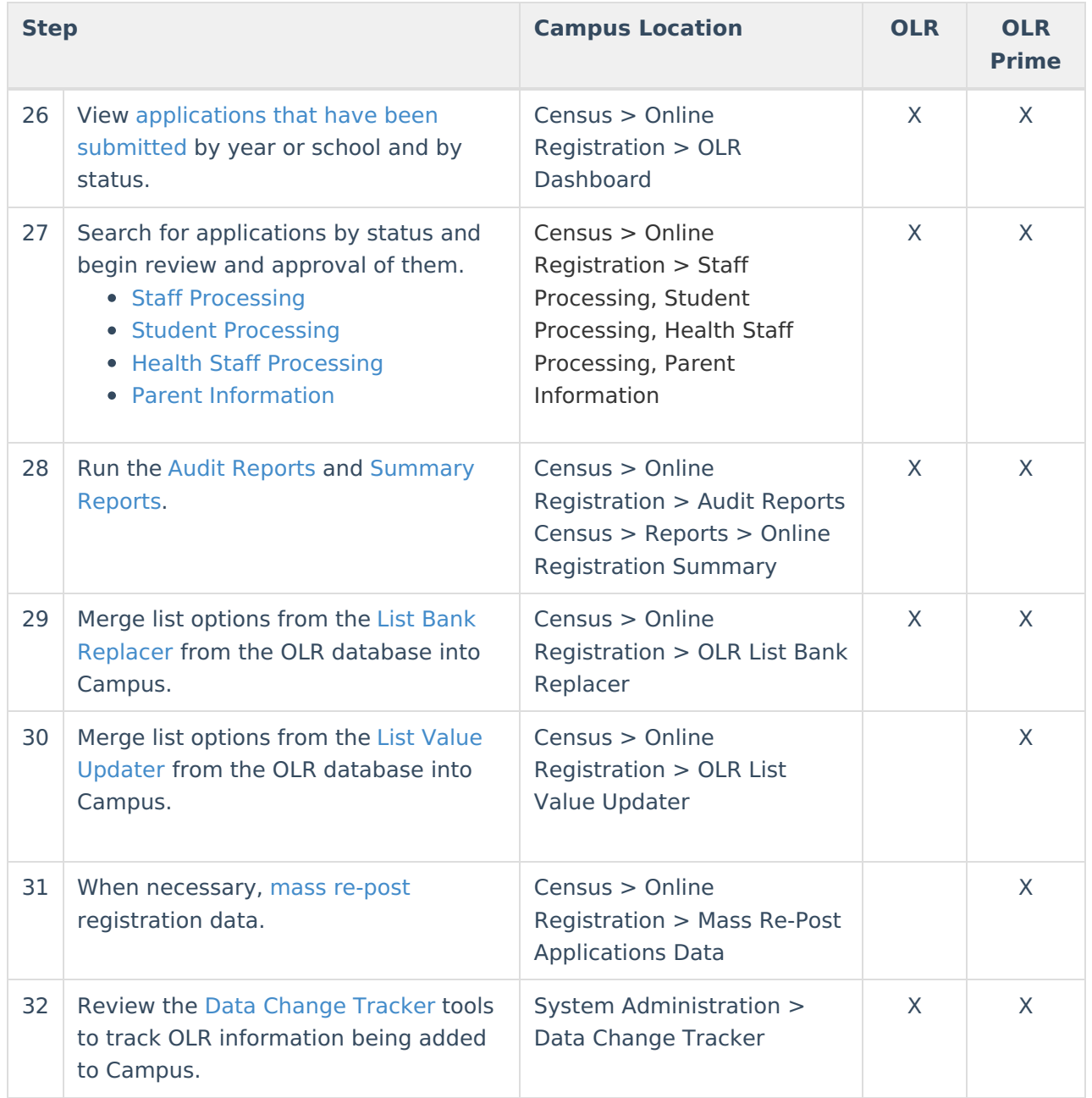

## **Add a Registration Queue**

- 1. Click the **New** button. An **OLR Queue Set Up Detail** editor displays.
- 2. Enter the **Name** of the new queue. This could be a school name or a queue for returning students, or some other category that helps organize the applications coming in.
- 3. Enter a **Description** of the new queue.
- 4. Click the **Save** button when finished. The new queue displays in the Set up Editor.
- 5. Use the **OLR Queue Applications** tool to establish guidelines for the applications and place them into the appropriate queue.